# ALO Acadience Reports

### **Browser Printing Instructions:**

- · Locate and view the page you want to print
- Go to the "File" menu for your browser
- Select "Print"
- You can choose to print directly to a printer or save as a PDF file.

COMPILED FROM HTTPS://KNOWLEDGE.ACADIENCELEARNING.ORG/ BY HURON ISD

# Contents

| Student List Data View                                 | 2  |
|--------------------------------------------------------|----|
| Student List View                                      | 2  |
| Benchmarks                                             | 3  |
| Percentiles                                            | 3  |
| Pathways on the Student List View                      | 3  |
| Goal Setting                                           | 4  |
| Initial Grouping Suggestions                           | 4  |
| Viewing Initial Grouping Suggestions                   | 4  |
| Viewing and Printing Parent Reports                    | 6  |
| Bulk Printing                                          | 8  |
| Individual Printing                                    | g  |
| Student Detail                                         | g  |
| Student Detail View                                    | g  |
| Assessments                                            | 11 |
| Enrollments                                            | 12 |
| Viewing Historical Data                                | 12 |
| Individual Student Level                               | 12 |
| Aggregate Historical Data (District/School Admins)     | 13 |
| Progress Monitoring Enrollment                         | 14 |
| 1) Enroll a Group in Progress Monitoring               | 15 |
| 2) Enroll an Individual Student in Progress Monitoring | 16 |
| Different Ways to View Progress Monitoring Data        | 18 |
| Dashboard Progress Monitoring Status                   | 18 |
| Student List Progress Monitoring Status View           | 19 |
| Student Overview Graphs                                | 19 |
| Student Assessment Tab                                 | 20 |
| ALO Score Legend                                       | 21 |
| Acadience Score Legend                                 | 21 |
| Benchmarks                                             | 21 |
| Pathways of Progress                                   | 22 |
| PM Status                                              |    |

# Student List Data View

### **Student List View**

Follow the steps below to navigate to the Student List view in ALO. Note that you can pull up a student list at the District, School or Class level.

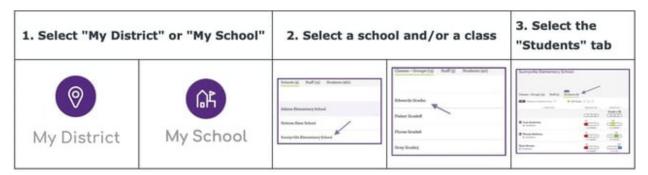

The Student List view will display individual student records in a table format.

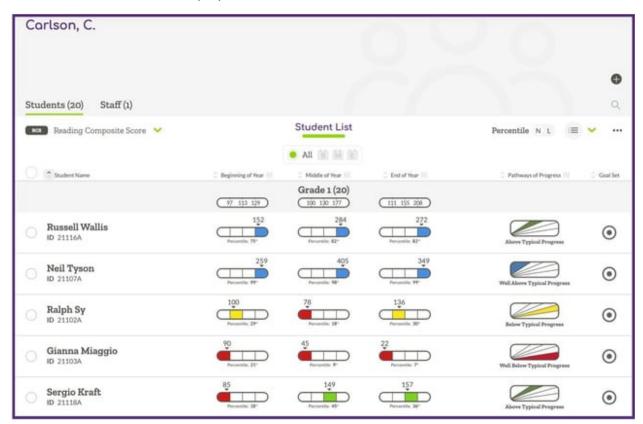

HISD, 11/1/2023 2 of 22

The display is interactive and will change based on selections made using options found above the list of students (shown in the table below).

| Icon       | Name                   | Function                                                                                                    |
|------------|------------------------|----------------------------------------------------------------------------------------------------|
| RCS 💛      | Measure<br>Menu        | The Measure Menu can be used to change the display from the Reading Composite Score (RCS) to a specific measure or score type.                                                         |
| All Times  | Time of Year<br>Filter | The Time of Year Filter can be used to expand the data view for a specific time of year. When selected, the display will change to show individual measure scores in the student list. |
| ■ ∨        | Hamburger<br>Menu      | The Hamburger Menu can be used to navigate between different views: Student List, Benchmark Overview, Benchmark Status, and PM Status.                                                 |
| <b>\$</b>  | Sorting Icon           | The Sorting Icon can be used to sort a column in ascending or descending order.                                                                                                    |
| †††        | Filter Icon            | The Filter Icon can be used to filter the student list to the criteria selected.                                                                                                    |
|            | Percentile<br>Toggle   | The Percentile Toggle can be used to switch between National (N) and Local (L) norms.                                                                                                  |
| $\bigcirc$ | Student Select<br>Icon | The Student Select Icon can be used to select multiple students at one time to perform a bulk action.                                                                                  |

#### **Benchmarks**

The Student List will display student scores along with Benchmark Icons indicating the benchmark status for each score. The arrow below the score shows where in the range the specific score falls. A legend indicating the cut point for risk, benchmark and above benchmark range are also provided at the top of the student list. Additional information on the Benchmark Icons can be found in the Acadience Score Legend article.

#### **Percentiles**

Percentile ranks are displayed below the Benchmark Icon for each score. The Percentile Toggle will allow you to switch between displaying national (N) or local (L) norms. Local norms will display after 80% of rostered students have the relevant score available.

## Pathways on the Student List View

After middle-of-year scores are available in ALO, users will see Pathways of Progress information displayed in the Student List View. In order for Pathway information to populate, a student must have a beginning-of-year Composite Score.

HISD, 11/1/2023 3 of 22

#### **Goal Setting**

The Goal Icon on the right side of the Student List View will indicate if a student has a goal set. Users can hover over the icon to view more information or to enter the Goal Setting Tool.

# **Initial Grouping Suggestions**

Acadience provides criteria to support forming four initial instructional groups based on:

- Performance on two key indicators
- Scores At or Above versus Below and Well Below Benchmark

|               | Beginning of Year | Middle of Year | End of Year  |
|---------------|-------------------|----------------|--------------|
| Kindergarten  | FSF               | PSF            | PSF          |
|               | Composite         | NWF CLS        | NWF CLS      |
| First Grade   | PSF               | NWF WWR        | NWF WWR      |
|               | NWF CLS           | ORF WC         | ORF WC       |
| Second Grade  | NWF WWR           | ORF Accuracy   | ORF Accuracy |
|               | ORF WC            | ORF WC         | ORF WC       |
| Third Grade + | ORF Accuracy      | ORF Accuracy   | ORF Accuracy |
|               | ORF WC            | ORF WC         | ORF WC       |

The initial grouping suggestions are based on two key indicators for specific benchmark periods. Though we have designated measures as "key indicators," it does NOT mean that students' scores on other measures are not relevant. Educators must further revise these groupings based on information about students' skill levels, response pattern analysis and performance on other measures, and magnitude of student need. If a large number of students fall in any of the instructional grouping recommendations other than Group 1, consider supplementing core instruction addressing the corresponding skill areas.

### **Viewing Initial Grouping Suggestions**

Initial grouping suggestions are available from the Student List view in ALO. Make sure the correct assessment is selected using the Assessment Button. *Note: This step will only apply if you are using ALO for multiple assessments*.

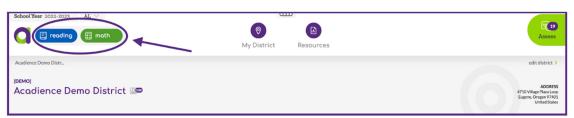

HISD, 11/1/2023 4 of 22

Navigate to a Student List view at the School or District Level by following the steps below.

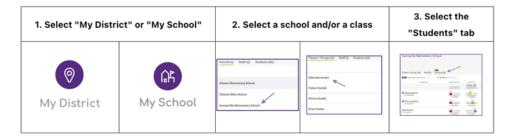

Change the view to display the time of year and grade level you would like to view initial grouping suggestions for. Select the initial grouping suggestions icon (4 squares).

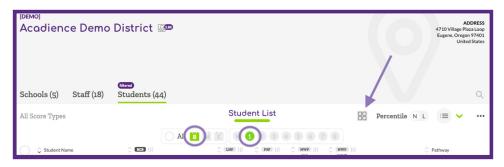

After selecting the initial grouping suggestions icon, students will display on the screen sorted into four initial groups. Each group will be labeled (groups 1 - 4) and the key indicators for the selected grade and time of year will be highlighted.

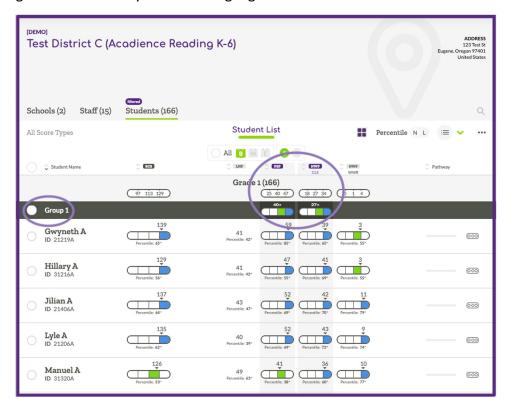

HISD, 11/1/2023 5 of 22

Clicking on the open circle in the header row of a specific group will easily allow users to create a group or enroll students in progress monitoring using the <u>multi-select tool</u>. Educators should further revise these groupings based on other information about students' skill levels, available resources, and magnitude of student need. If a student is determined to not need the same support as other students in the initial group they are placed in, clicking the circle in front of that student's name will remove that student from additional actions that are applied using the multi-select tool (i.e., adding to a group or progress monitoring enrollment).

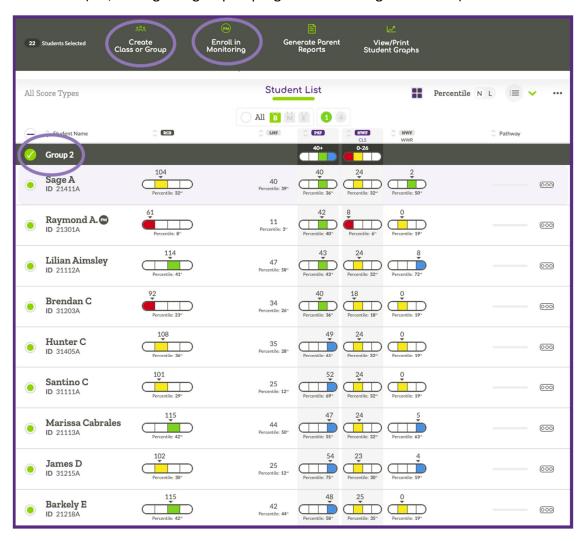

# **Viewing and Printing Parent Reports**

ALO provides a report that was designed specifically for sharing student assessment data with parents and families. The Parent Report is available in English and Spanish and provides student scores along with information about the assessment and skills measured.

HISD, 11/1/2023 6 of 22

The reports are formatted to print one page per student and can be generated in ALO using the options described on the following pages.

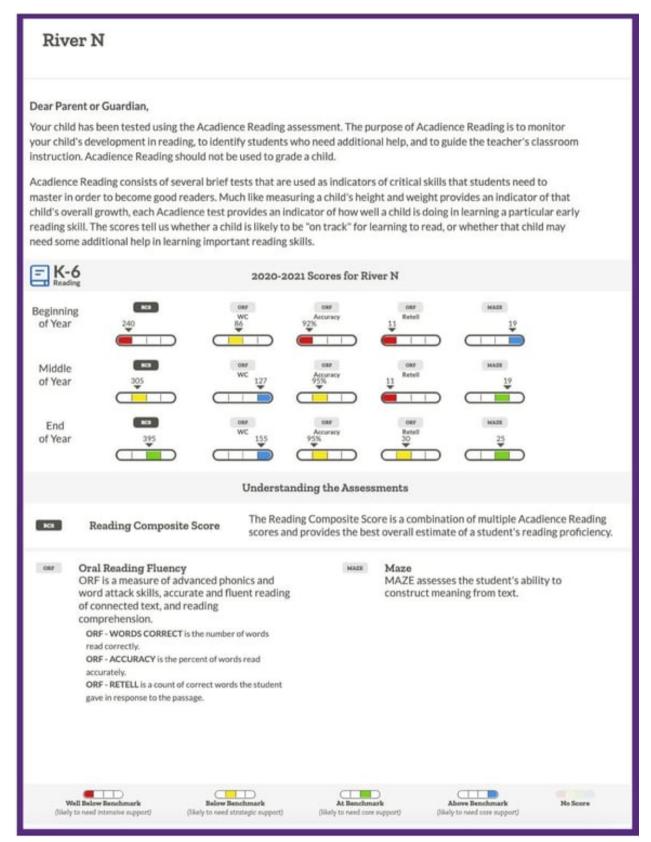

HISD, 11/1/2023 7 of 22

### **Bulk Printing**

Parent reports can be generated in bulk for a school, class, or group using the Multi-Select Tool. To generate parent reports for one of these groups of students, first navigate to a school, class or group and pull up the Student List View. Click on the open circle in the header row or next to select students to open the multi-select options.

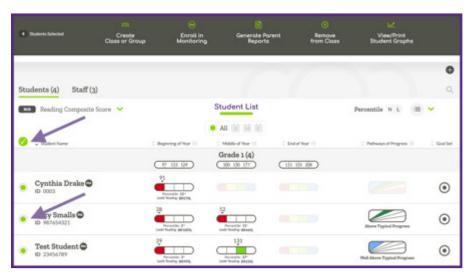

Once you have students selected you can click on the "Generate Parent Reports" option. You will then be able to choose to generate the reports in English or Spanish. The reports will then be displayed on the screen and can be printed using the print option found in the browser file menu.

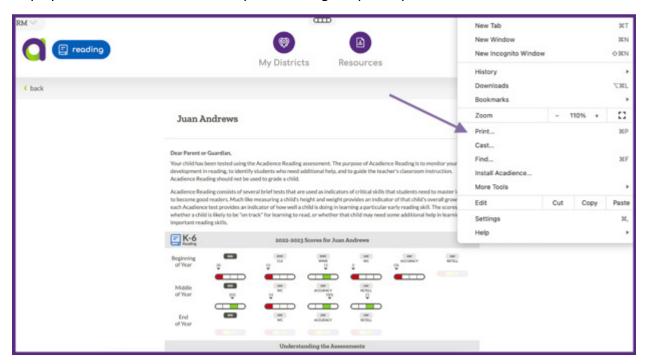

HISD, 11/1/2023 8 of 22

### **Individual Printing**

To print a Parent Report for an individual student, first navigate to a student list and select a specific student. Once you have the student's page pulled up, click on the 3-dot menu and select the Generate Parent Report option.

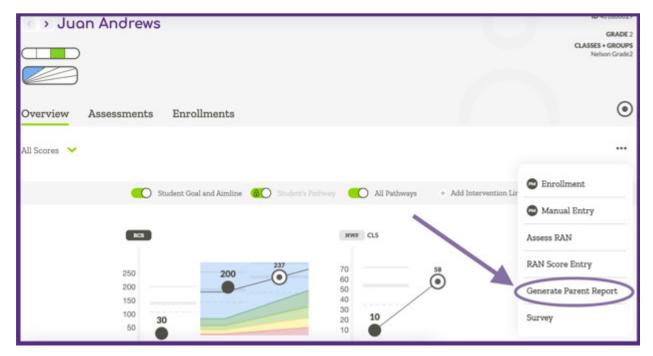

You will then be able to choose to generate the Parent Report in English or Spanish. The report will be displayed on the screen and can be printed using the print option found in the browser file menu.

### Student Detail

#### **Student Detail View**

Follow the steps below to navigate to the Student Detail view in ALO. Note that the Students Tab can be selected at the District, School or Class level.

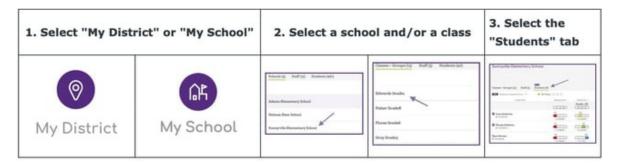

HISD, 11/1/2023 9 of 22

The Student Detail View displays student-level information across 3 separate tabs: Overview, Assessments, and Enrollments.

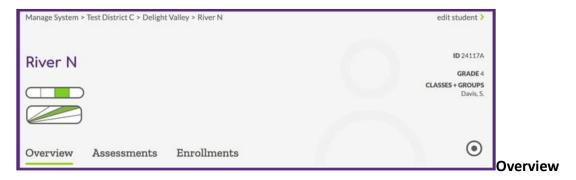

The Overview tab displays graphs for the selected student.

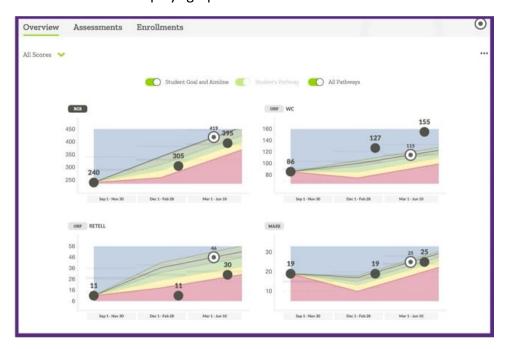

Each graph displays benchmark and progress monitoring scores. By default, the graphs will also display Pathways of Progress projections, end of year goals, aimlines, and benchmark goal information. Users can turn the graph features on and off using toggles found in the center of the page above the graphs.

Hovering over data points in the graph will display additional information such as the benchmark status for the score, and the date the student was tested. Users can use the Measure Menu in the upper left corner to change the display to show an enlarged graph for a specific measure or score type.

HISD, 11/1/2023 10 of 22

#### **Assessments**

The Assessments tab displays student score information in a table format.

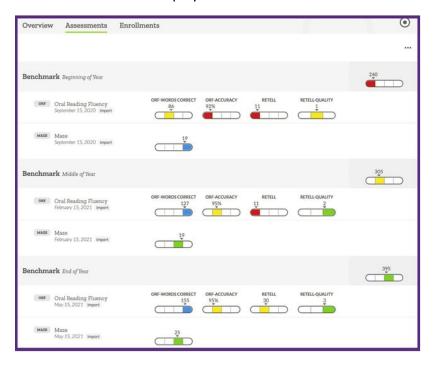

Data on the Student Assessments tab is organized by benchmark time point and measure. Progress monitoring data will display below benchmark data when available.

You can select any row to see additional measure details. If the student was tested digitally, you will be able to see scoring marks for the specific test administration.

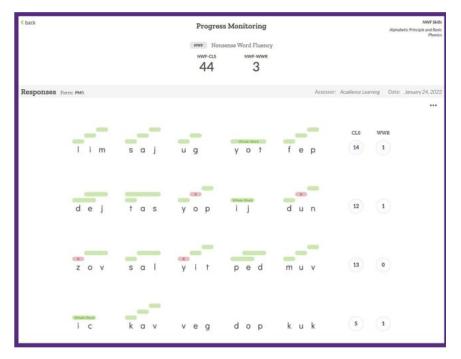

HISD, 11/1/2023 11 of 22

#### **Enrollments**

The Student Enrollments tab will display locations where the student is currently enrolled.

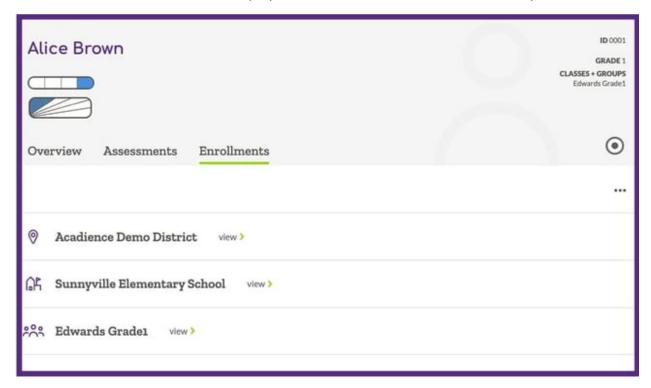

Users can select the "View" option for one of the enrollments to pull up the corresponding district, school or class page.

#### **Parent Report**

From any tab in the Student Details section, users can find additional options in the 3 dot menu. To access the options available, click the 3 dot icon on the right side of the screen. One of the options available is the Parent Report.

The Parent Report provides Acadience score information in a one-page printout designed for sharing information with parents and families. The report provides contextual information for Acadience Assessments along with individual score details. The report also provides information about each individual measure, and details about the benchmark goal interpretive framework.

# Viewing Historical Data

Historical data is available in ALO either for data collected in ALO during previous school years or imported into ALO from a different data management system.

### **Individual Student Level**

All users can view historical data at an individual student level by navigating to a <u>Student Detail</u> View page for a specific student and clicking on the "Assessments" tab. Clicking the green caret on

HISD, 11/1/2023 12 of 22

the right side of the screen will display a dropdown menu that will allow you to switch between the current year and previous years.

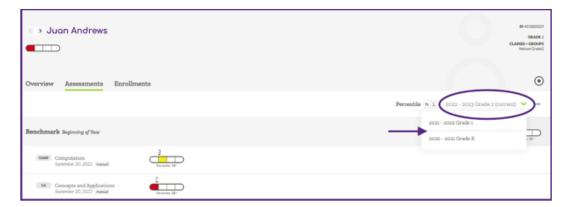

## Aggregate Historical Data (District/School Admins)

District or school admin users can view aggregate historical data by first navigating to a Student List view at the school or district level by following the directions below.

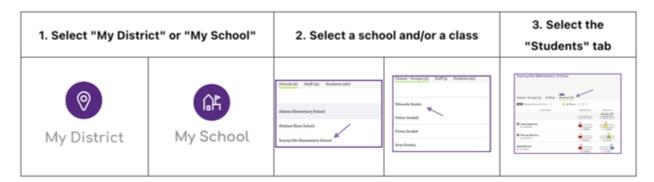

Click on the green carat in the right-hand corner and select "Historical Benchmark."

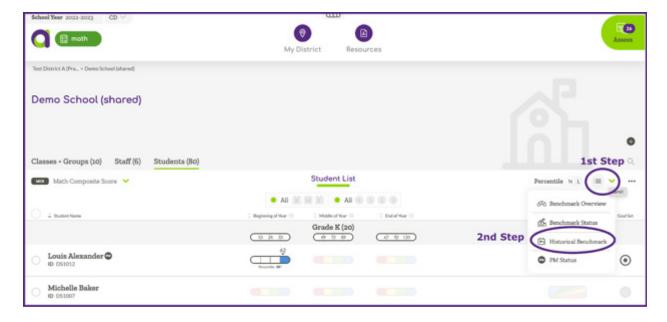

HISD, 11/1/2023 13 of 22

The system will display the most recent 5 years of data. Clicking the calendar icon will allow you to customize the years for which data are displayed.

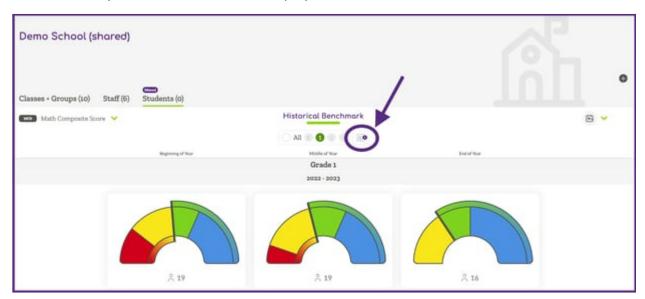

Clicking the green caret in the top left corner will display a dropdown menu that allows you to view individual assessment measures.

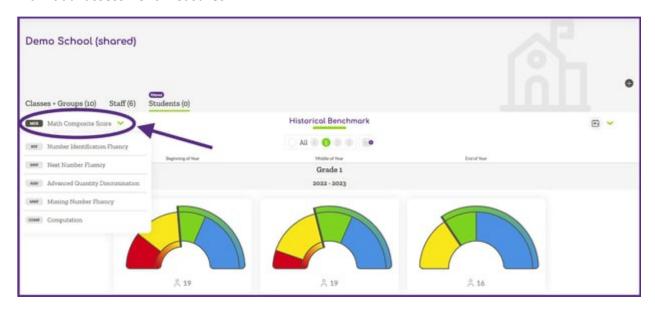

# **Progress Monitoring Enrollment**

There are two ways to enroll a student in progress monitoring in ALO. You may enroll a group of students that need to be progress monitored on the same measure at the same frequency or you may enroll an individual student in progress monitoring. Please see below for additional information. The system allows for out-of-grade monitoring. Note that you will need to log out and back in again to see the students populate in the Progress Monitoring Assess Sidebar.

HISD, 11/1/2023 14 of 22

### 1) Enroll a Group in Progress Monitoring

To set up progress monitoring for a group of students that need to be progress monitored on the same measure at the same frequency, follow these steps:

First navigate to a Student List view at the District, School or Class level. Then click the circle to the left of each student's name that you would like to enroll in Progress Monitoring. Navigate to the top of your screen and click "Enroll in Monitoring."

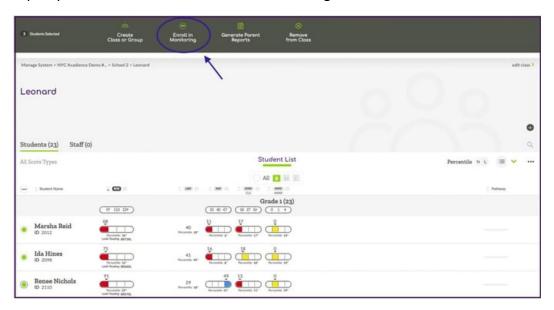

On the next screen, click "Add Enrollment" and select one of the measures you would like to monitor the student with (if you select ORF or Maze, you will be able to select the level of materials you will be monitoring with). Then, select the frequency for monitoring. Then, click on the purple "Add" button and finally, click on the purple "Save Changes" button.

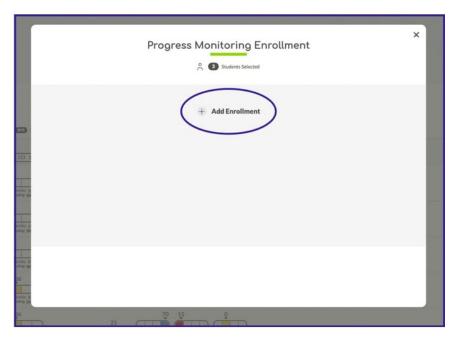

HISD, 11/1/2023 15 of 22

### 2) Enroll an Individual Student in Progress Monitoring

To enroll an individual student in progress monitoring, or to administer a one-time progress monitoring assessment, first navigate to the Student View page. Then select the Three Dot icon from the right side of the screen.

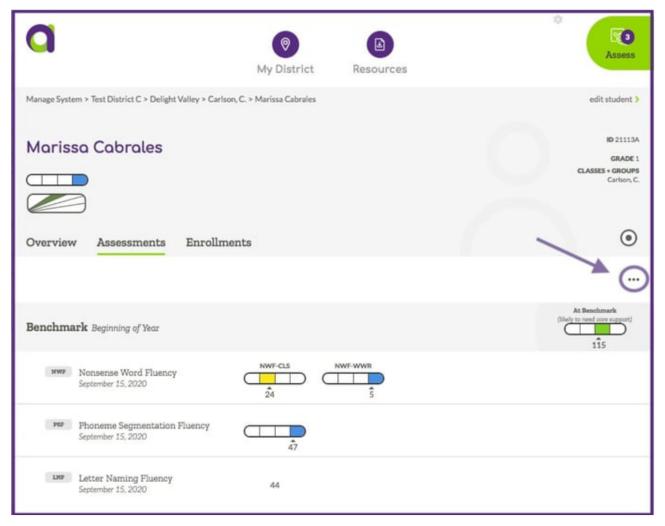

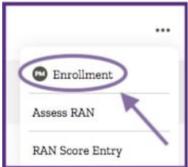

On the next screen, you will be able to select the measure, level of material (if applicable) and frequency for progress monitoring. The option for launching a one-time assessment can be found in the upper right corner.

HISD, 11/1/2023 16 of 22

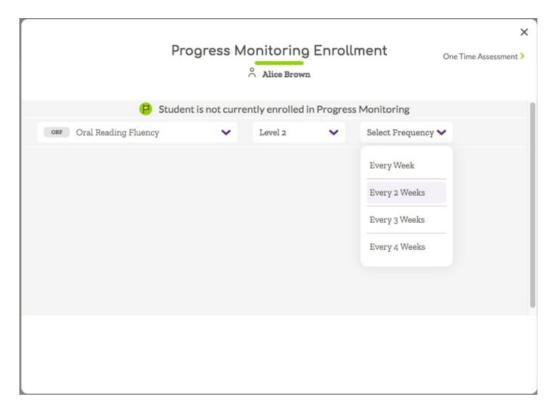

To enroll a student in progress monitoring for multiple measures, simply add additional enrollments.

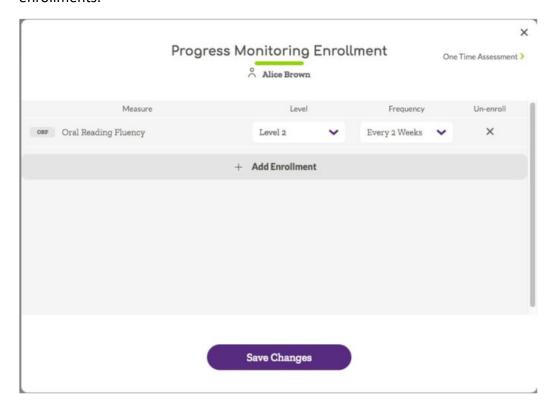

To remove a progress monitoring enrollment, simply select the un-enroll option for the measure you no longer want to monitor the student with.

HISD, 11/1/2023 17 of 22

# Different Ways to View Progress Monitoring Data

Progress monitoring data is displayed in several views in ALO including the Dashboard, PM Status view, Student Overview graphs, and Student Assessments tab.

### **Dashboard Progress Monitoring Status**

The Dashboard provides a Progress Monitoring Status section which shows an aggregate overview of how students who are enrolled in progress monitoring are progressing toward goals. Note that if students are enrolled in progress monitoring for multiple measures, this report uses information for the lowest level measure being monitored. This represents the first target skill for instruction/intervention for this student.

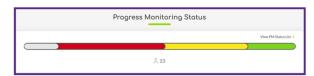

Hovering over individual sections of the status bar will display additional information about the number and percent of students in each category.

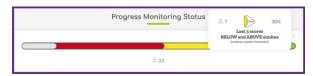

The table below provides details about the progress monitoring status categories.

| PM Status<br>Color | Description                                                                                                    | Recommendations                                                                                                    |
|--------------------|----------------------------------------------------------------------------------------------------|----------------------------------------------------------------------------------------------------|
| Green              | Students in the green category are being monitored on the set frequency and their last 3 data points are above the aimline.                                                                                                    | Students in the green category are predicted to meet their later goal. Continue providing effective instruction.                                                               |
| Yellow             | Students in the yellow category are being monitored on the set frequency and their last 3 data points are varied - some above and some below the aimline - and a prediction about progress towards their goal cannot yet be made. | A prediction cannot yet be made for students in this category. Continue to provide effective instruction and consider modification to instruction and/or intervention support. |
| Red                | Students in the red category are being monitored on the set frequency and their last 3 data points are below the aimline.                                                                                                    | Students in the red category are not predicted to meet their later goal at this time. Consider immediate modification to instruction and/or intervention support.              |
| Grey               | Students in the grey category either have too few data points (less than 3) or are not being monitored on the set frequency.                                                                                                    | A prediction cannot yet be made for students in the grey category.  Consider modifying implementation to ensure that scheduled, ongoing monitoring occurs.                     |

HISD, 11/1/2023 18 of 22

### **Student List Progress Monitoring Status View**

Users can navigate to a Student List and find the PM Status view as an option in the Hamburger Menu on the right side of the page.

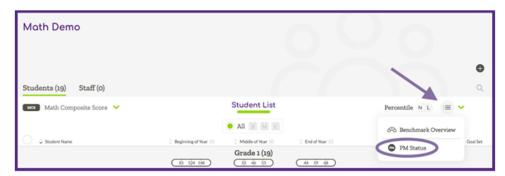

The PM Status view will show the status of a student's last three data points in relationship to the aimline and goal with consideration for the frequency of scheduled monitoring. This information is displayed using the PM Status Icons.

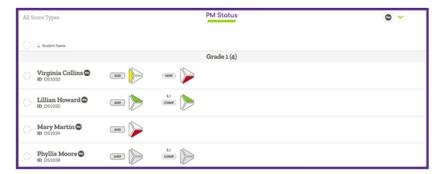

#### **Student Overview Graphs**

Selecting an individual student will pull up the Student Overview page which will display student graphs with benchmark and progress monitoring scores displayed for each measure.

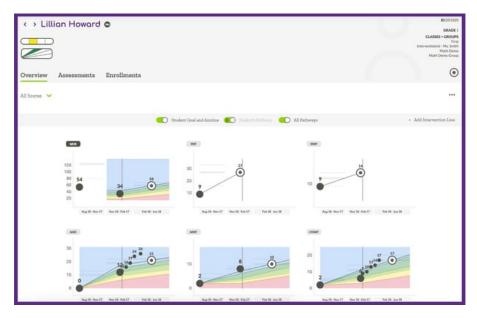

HISD, 11/1/2023 19 of 22

Each graph is interactive and will display additional details when you hover over individual scores.

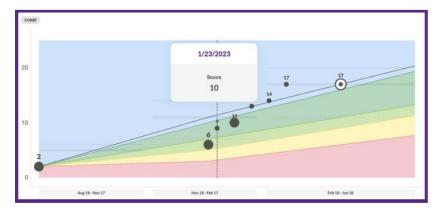

### **Student Assessment Tab**

Switching to the Student Assessment tab will display student benchmark and progress monitoring scores in a table format.

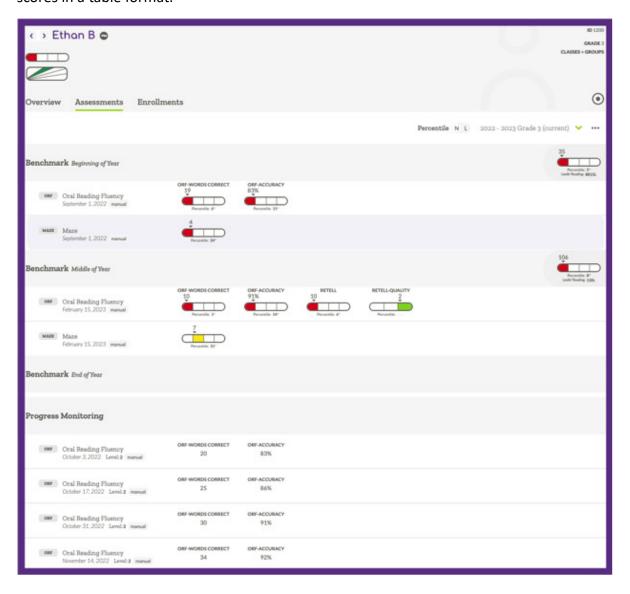

HISD, 11/1/2023 20 of 22

# **ALO Score Legend**

### **Acadience Score Legend**

The Acadience Score Legend is accessible anywhere in ALO by selecting the empty Pill Icon from the top of the page.

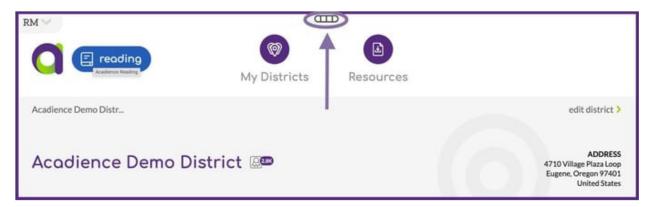

When the legend is expanded, you will find additional details on Acadience Benchmarks, Pathways of Progress, and PM Status icons. Additional information for the icons and their meanings can be found below.

#### **Benchmarks**

| Icon | Benchmark Status     | Instructional Recommendation     |
|------|----------------------|----------------------------------|
|      | Well Below Benchmark | Likely to need intensive support |
|      | Below Benchmark      | Likely to need strategic support |
|      | At Benchmark         | Likely to need core support      |
|      | Above Benchmark      | Likely to need core support      |
|      | (No Score)           | N/A                              |

Additional information on Acadience benchmarks can be found in the <u>Acadience Reading K–6</u> <u>Benchmarks and Cut Points for Risk article</u> or <u>Benchmarks and Composite Score document</u>.

HISD, 11/1/2023 21 of 22

# **Pathways of Progress**

| Icon | Pathway Number | <b>Progress Descriptor</b> | Progress Percentile Range |
|------|----------------|----------------------------|---------------------------|
|      | 5              | Well Above Typical         | 80th percentile and above |
|      | 4              | Above Typical              | 60th to 79th percentile   |
|      | 3              | Typical                    | 40th to 59th percentile   |
|      | 2              | Below Typical              | 20th to 39th percentile   |
|      | 1              | Well Below Typical         | Below 20th percentile     |
|      |                | (Pathway not available)    |                           |

### **PM Status**

| PM Status Icon | Description                                                                                                    | Recommendations                                                                                                    |
|----------------|----------------------------------------------------------------------------------------------------|----------------------------------------------------------------------------------------------------|
|                | Students in the green category are being monitored on the set frequency and their last 3 data points are above the aimline.                                                                                                    | Students in the green category are predicted to meet their later goal. Continue providing effective instruction.                                                               |
|                | Students in the yellow category are being monitored on the set frequency and their last 3 data points are varied - some above and some below the aimline - and a prediction about progress towards their goal cannot yet be made. | A prediction cannot yet be made for students in this category. Continue to provide effective instruction and consider modification to instruction and/or intervention support. |
|                | Students in the red category are being monitored on the set frequency and their last 3 data points are below the aimline.                                                                                                    | Students in the red category are not predicted to meet their later goal at this time. Consider immediate modification to instruction and/or intervention support.              |
|                | Students in the grey category either have too few data points (less than 3) or are not being monitored on the set frequency.                                                                                                    | A prediction cannot yet be made for students in the grey category. Consider modifying implementation to ensure that scheduled, ongoing monitoring occurs.                      |

Additional information on progress monitoring can be found in the <u>Acadience Reading K–6</u> <u>Progress Monitoring Guidelines document</u>.

HISD, 11/1/2023 22 of 22